## High School Parent Guide

## How to View Report Card

## **Log into the [Public Portal](https://ps.rockyview.ab.ca/public/)**

Log into the Public Portal **on a computer**, or through the web browser on a mobile device, **NOT through the PowerSchool app**.

\*If you do not have an account, **CLICK** on the "Create Account" tab, and follow the prompts to create account and add students. (Your school has sent letters home with specific access codes to add your students.)

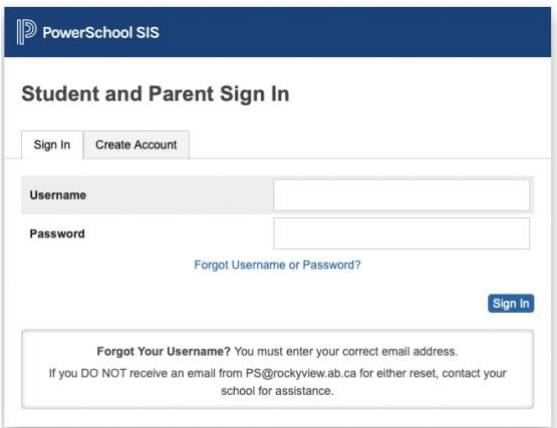

**Step 1: CLICK on the name of the student in the blue horizontal bar.**

**Step 2: CLICK "Report Card" icon from the left navigation menu. A list of archived report cards will display.**

**Step 3: CLICK on the specific Report Card to view/print.**

**Step 4: Follow the instructions to PRINT.**

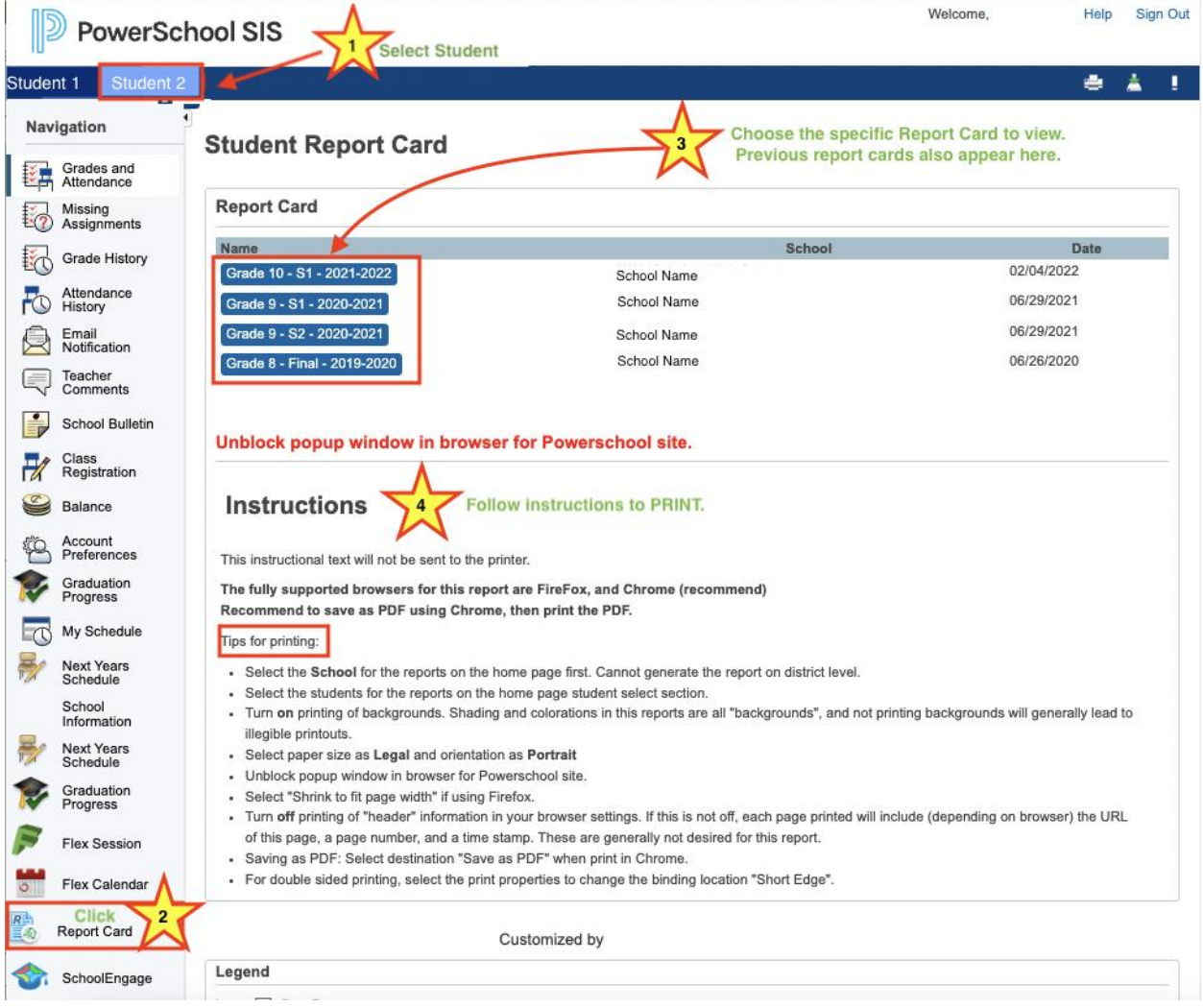